# 如何使用Cisco IOS網關配置Microsoft **NetMeeting** Ī

## 目錄

[簡介](#page-0-0) [必要條件](#page-0-1) [需求](#page-0-2) [採用元件](#page-0-3) [慣例](#page-1-0) **[配置Microsoft NetMeeting for VoIP](#page-1-1)** [網路圖表](#page-1-2) [逐步說明](#page-1-3) [配置網關](#page-4-0) [驗證](#page-4-1) [疑難排解](#page-6-0) [使用Microsoft NetMeeting發起呼叫](#page-6-1) [相關資訊](#page-7-0)

## <span id="page-0-0"></span>簡介

Microsoft NetMeeting是基於Windows的應用程式,支援通過Internet或Intranet從一台PC進行多使 用者互動和合作。如果另一台客戶端或網關的目標IP地址可訪問,則客戶端或網關可以直接彼此連 線。

## <span id="page-0-1"></span>必要條件

### <span id="page-0-2"></span>需求

本文件沒有特定需求。

### <span id="page-0-3"></span>採用元件

本文中的資訊係根據以下軟體和硬體版本:

- 採用T1 PRI控制器卡的Cisco AS5300
- Cisco IOS®軟體版本12.1及更高版本 (含IP Plus)
- Microsoft NetMeeting版本3.01

本文中的資訊是根據特定實驗室環境內的裝置所建立。文中使用到的所有裝置皆從已清除(預設 )的組態來啟動。如果您的網路正在作用,請確保您已瞭解任何指令可能造成的影響。

<span id="page-1-0"></span>如需文件慣例的詳細資訊,請參閱[思科技術提示慣例](//www.cisco.com/en/US/tech/tk801/tk36/technologies_tech_note09186a0080121ac5.shtml)。

## <span id="page-1-1"></span>**配置Microsoft NetMeeting for VoIP**

本節提供用於設定本文件中所述功能的資訊。

注意:要查詢有關本文檔中使用的命令的其他資訊,請使用[命令查詢工具](//tools.cisco.com/Support/CLILookup/cltSearchAction.do)([僅限註冊](//tools.cisco.com/RPF/register/register.do)客戶)。

#### <span id="page-1-2"></span>網路圖表

本檔案會使用以下網路設定:

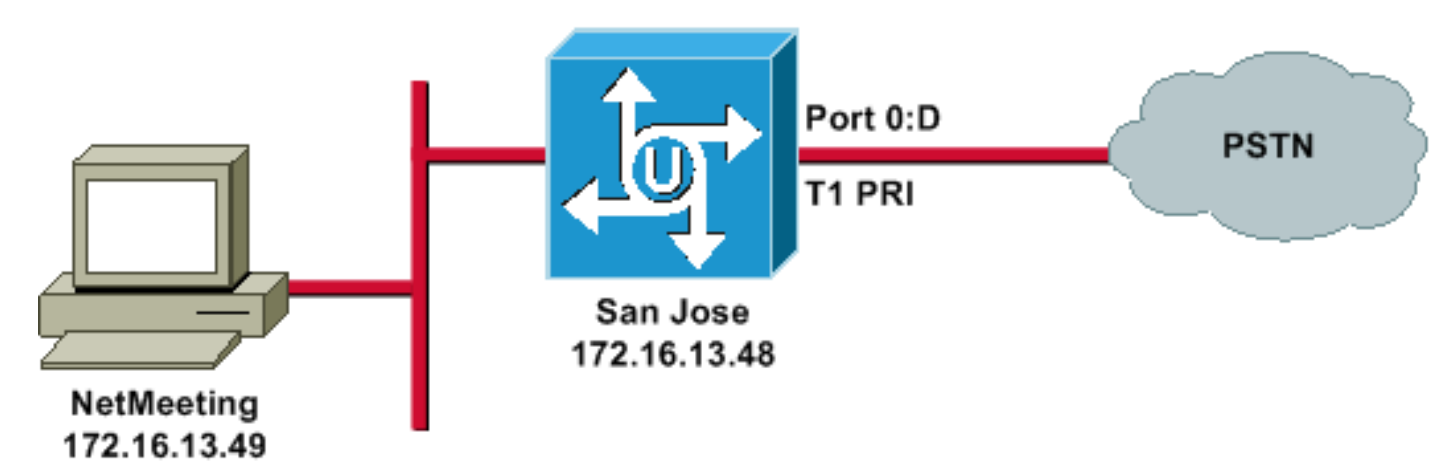

#### <span id="page-1-3"></span>逐步說明

要配置Microsoft NetMeeting以使用VoIP網關,請執行以下步驟:

- 1. 開啟Microsoft NetMeeting, 然後選擇「工具」>「選項」。
- 2. 按一下General頁籤,然後輸入您的名字、姓氏和電子郵件地址。

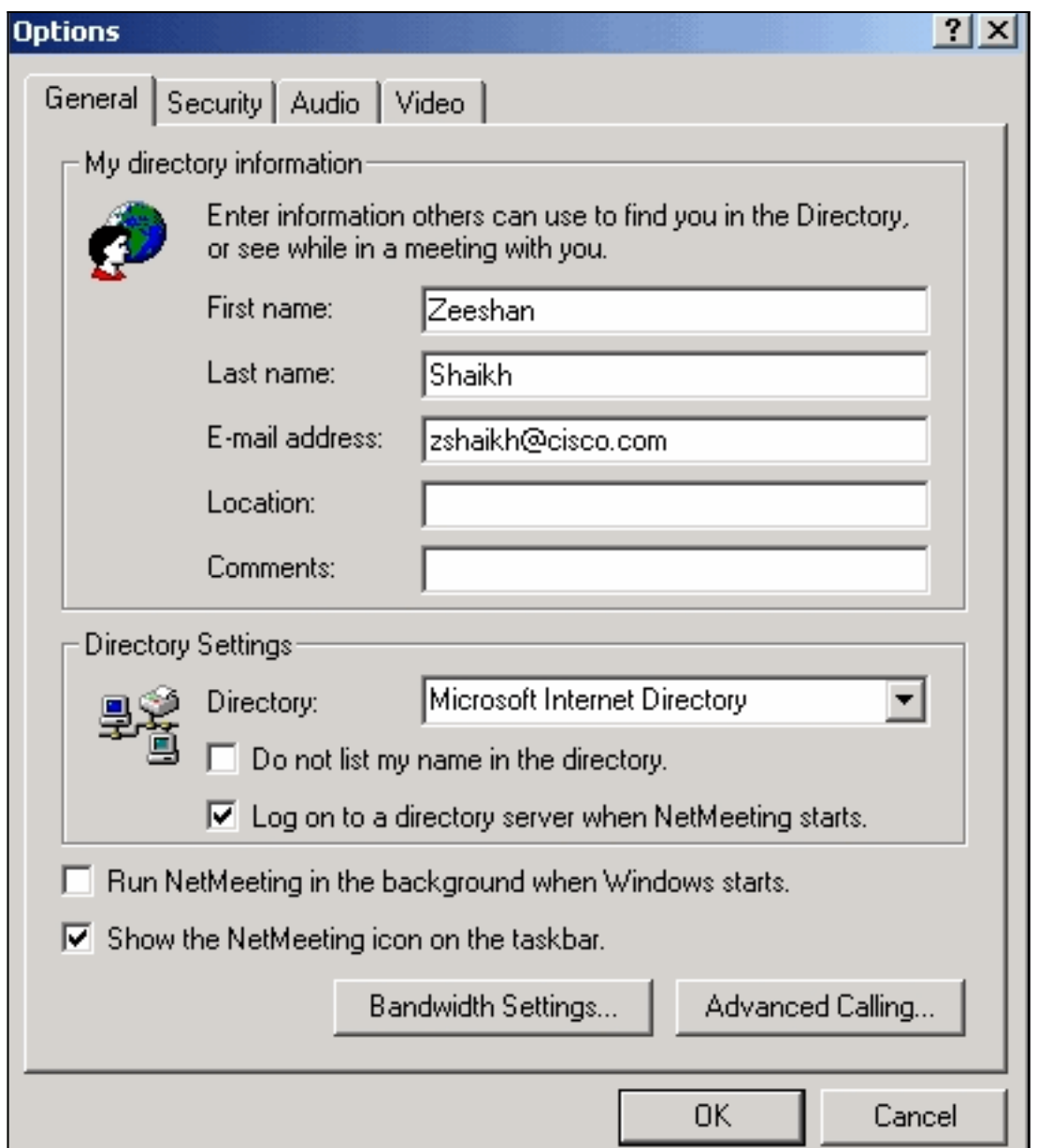

3. 在「音訊」頁籤上,按一下高級。

4. 選中**Manually configure compression settings**,然後從Preferred codec for audio compression下拉選單中選擇CCITT u-Law, 8.000kHz, 8 Bit, Mono。在兩個對話方塊中按

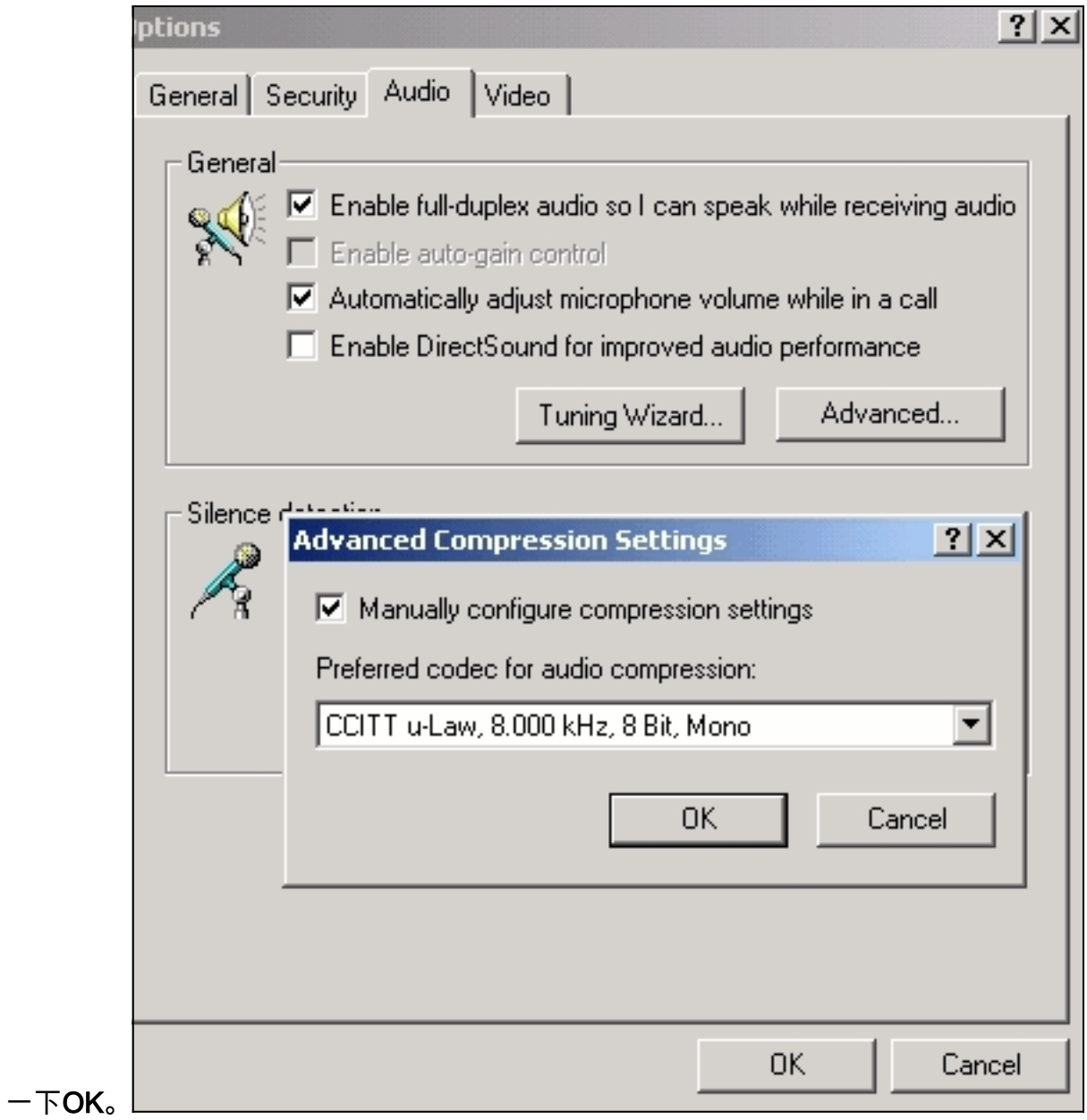

5. 從NetMeeting工具選單中,選擇選項>常規>高級呼叫。

6. 在「網關」設定區域中,選中**使用網關呼叫電話和視訊會議系統**,然後在「網關」欄位中輸入

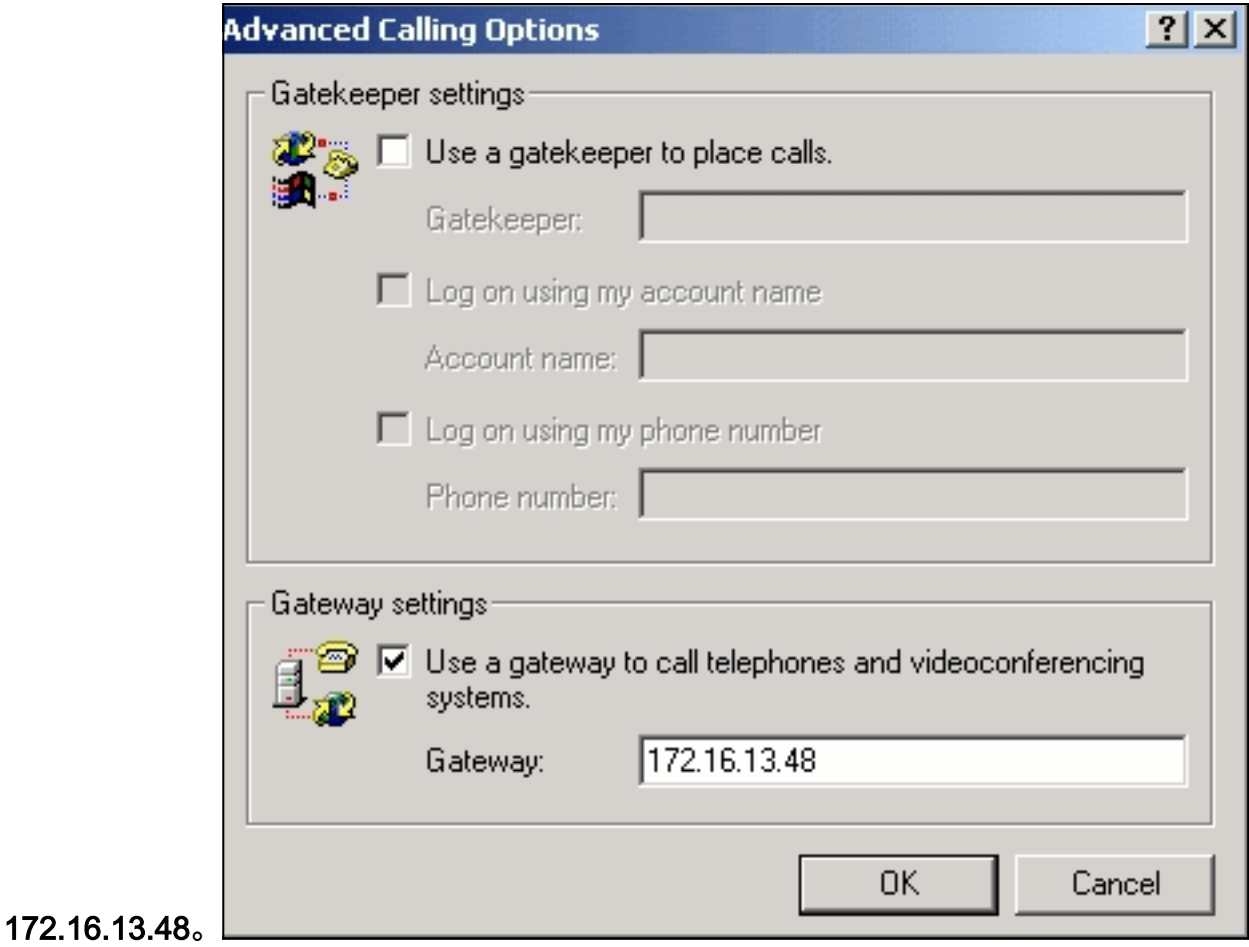

#### <span id="page-4-0"></span>配置網關

要配置VoIP以支援Microsoft NetMeeting,請建立包含以下資訊的VoIP對等體:

- Session Target 運行NetMeeting的PC的IP地址或域名系統(DNS)名稱
- 編解碼器 g711ulaw、g711alaw或g723r63

### <span id="page-4-1"></span>驗證

本節提供的資訊可用於確認您的配置是否正常工作。

<mark>[輸出直譯器工具](https://www.cisco.com/cgi-bin/Support/OutputInterpreter/home.pl)(僅供<u>註冊</u>客戶使用)支援某些[show](https://www.cisco.com/cgi-bin/Support/OutputInterpreter/home.pl)</mark>命令,此工具可讓您檢視<u>show</u>命令輸出的分析。

• show run — 發出此命令以驗證網關的源IP地址。

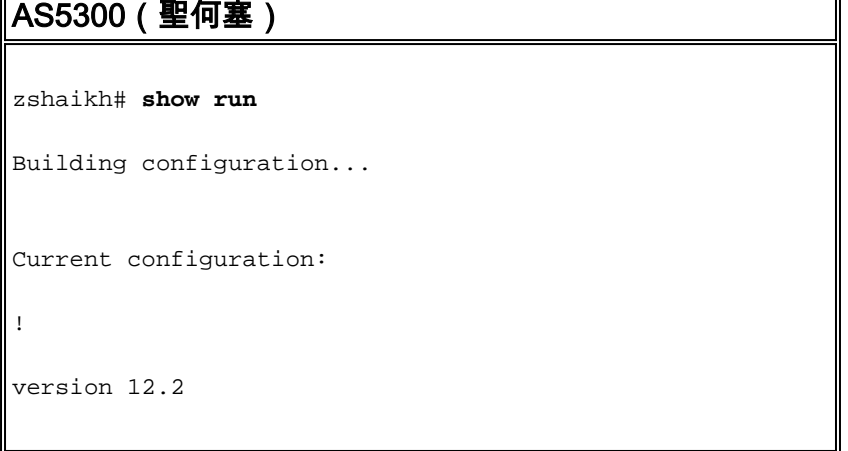

```
service timestamps debug datetime msec
service timestamps log datetime msec
no service password-encryption
service internal
!
hostname zshaikh
enable password cisco
!
username 3006 password 0 1234
isdn switch-type primary-ni
interface Ethernet0
 ip address 172.16.13.48 255.255.255.224
 no ip route-cache
 no ip mroute-cache
!
interface Serial0:23
 no ip address
 isdn switch-type primary-ni
 isdn incoming-voice modem
 no cdp enable
!
controller T1 0 framing esf clock source line primary
linecode b8zs pri-group timeslots 1-24 ! controller T1 1
clock source internal !
voice service voip
!--- Enters voice service configuration mode and
specifies a voice encapsulation !--- type as VoIP
encapsulation. Voice service configuration mode is used
for !--- packet Telephony service commands that affect
the gateway globally.
h323
!--- Used to enable the H.323 voice service
configuration commands. h245 caps mode restricted
!--- The h245 caps mode restricted prevents Dual Tone
Multifrequency (DTMF) !--- Named Telephone Events (NTEs)
as well as T.38 capability indication in the !--- H.245
Terminal Capability Set packet. When these options are
present, it !--- can prevent the H.245 negotiation from
completing with some devices, !--- specifically with
NetMeeting. Without the h245 caps mode restricted !---
command, calls in either direction will fail.
h245 tunnel disable
!--- By default, H.245 tunneling is enabled. This H.323
feature allows any H.245 !--- message to use the
existing H.225 TCP session instead of bringing up a !---
second TCP session for H.245. Issue the h245 tunnel
disable command to !--- disable this feature.
dial-peer voice 1 voip !--- Configure Microsoft
NetMeeting for Voice over IP. destination-pattern 1000
codec g711ulaw !--- CODEC: g711ulaw, g711alaw, or
g723r63 session target ipv4:172.16.13.49 !--- Session
Target: IP address or DNS name of the PC that is running
NetMeeting ! dial-peer voice 2 pots destination-pattern
.T direct-inward-dial port 0:D
```
# <span id="page-6-0"></span>疑難排解

有關故障排除資訊,請參閱[對源自NetMeeting或類似第三方H.323裝置的ISDN呼叫失敗進行故障排](//www.cisco.com/en/US/tech/tk1077/technologies_tech_note09186a0080093f62.shtml) [除](//www.cisco.com/en/US/tech/tk1077/technologies_tech_note09186a0080093f62.shtml)。

注意:如果您正在運行Cisco IOS軟體版本12.2(11)T,並且H.323版本4正在您的路由器上運行,則 您可能會遇到NetMeeting問題。請參[閱Cisco錯誤ID CSCdw49975\(](//www.cisco.com/cgi-bin/Support/Bugtool/onebug.pl?bugid=CSCdw49975)僅限[註冊客](//tools.cisco.com/RPF/register/register.do)戶)。

## <span id="page-6-1"></span>使用Microsoft NetMeeting發起呼叫

要使用Microsoft NetMeeting發起呼叫,請執行以下步驟:

在Microsoft NetMeeting應用程式中,按一下呼叫圖示(電話)以開啟NetMeeting呼叫對話方 1.

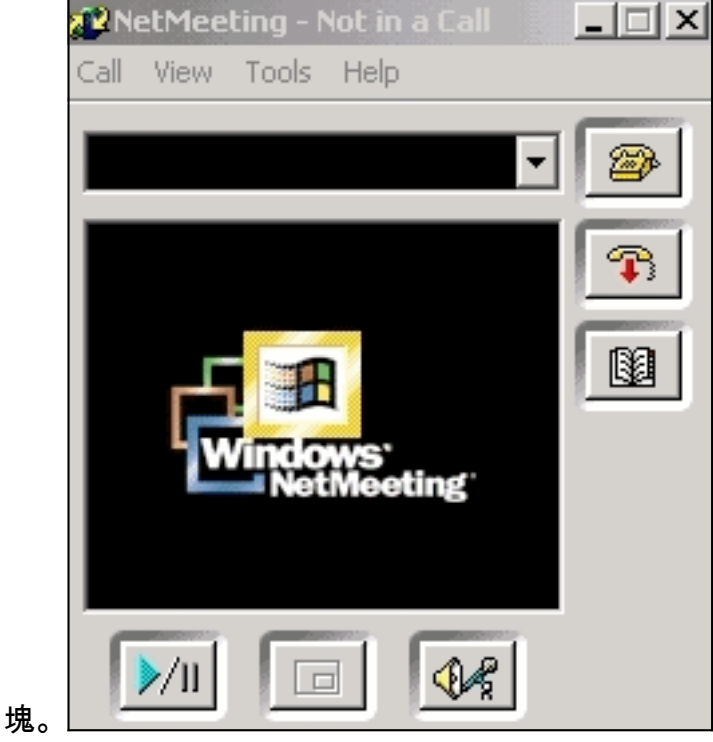

- 2. 在NetMeeting呼叫對話方塊中,選擇Call > H.323 gateway。
- 3. 在**發出呼叫**對話方塊中,在「收件人」欄位中輸入電話號碼,然後按一下**呼叫**,從Microsoft NetMeeting發起對思科AS5300系列路由器的呼叫。

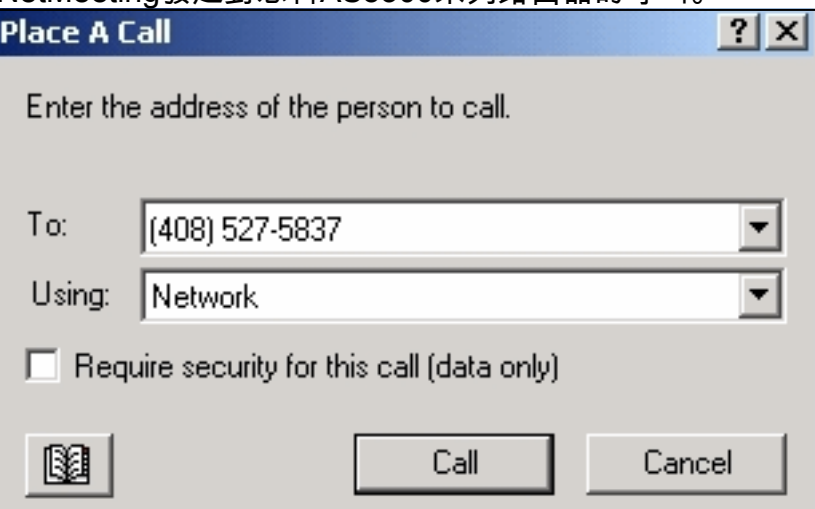

# <span id="page-7-0"></span>相關資訊

- [瞭解Cisco IOS平台上的撥號對等體和呼叫段](//www.cisco.com/en/US/tech/tk652/tk90/technologies_tech_note09186a008010ae1c.shtml?referring_site=bodynav)
- [瞭解Cisco IOS平台上的傳入和傳出撥號對等體](//www.cisco.com/en/US/tech/tk652/tk90/technologies_tech_note09186a0080147524.shtml?referring_site=bodynav)
- [瞭解IOS語音數位\(T1/E1\)介面上的直接撥入\(DID\)](//www.cisco.com/en/US/tech/tk652/tk653/technologies_tech_note09186a00801142f8.shtml?referring_site=bodynav)
- [區別思科AS5xxx網關上的數據機和語音呼叫](//www.cisco.com/en/US/products/hw/univgate/ps501/products_tech_note09186a00800a6dca.shtml?referring_site=bodynav)
- [語音技術支援](//www.cisco.com/web/psa/technologies/index.html?c=268436015&referring_site=bodynav)
- ・<mark>[語音和整合通訊產品支援](//www.cisco.com/web/psa/products/index.html?c=278875240&referring_site=bodynav)</mark>
- [Cisco IP電話故障排除](http://www.amazon.com/exec/obidos/tg/detail/-/1587050757/102-3569222-3545713?referring_site=bodynav)
- [技術支援與文件 Cisco Systems](//www.cisco.com/cisco/web/support/index.html?referring_site=bodynav)